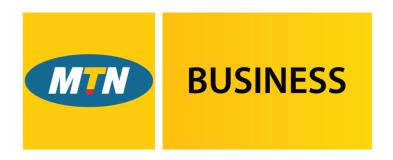

# EasyAccounting

Powered by SMEasy.

# **User Manual**

# **Copyright Notice**

This training manual is copyrighted and all rights are reserved by MTN EasyAccounting. No part of this publication may be reproduced, transmitted, transcribed, stored or translated into any language or computer language, in any form or by any means, electronic, manual or otherwise, without the prior written permission of MTN EasyAccounting.

| Using the System | 4  |
|------------------|----|
| Settings         | 7  |
| Contacts         | 12 |
| Staff            | 16 |
| Finance          | 19 |
| Reports          | 29 |
| Accountant       | 32 |

### **Using the System**

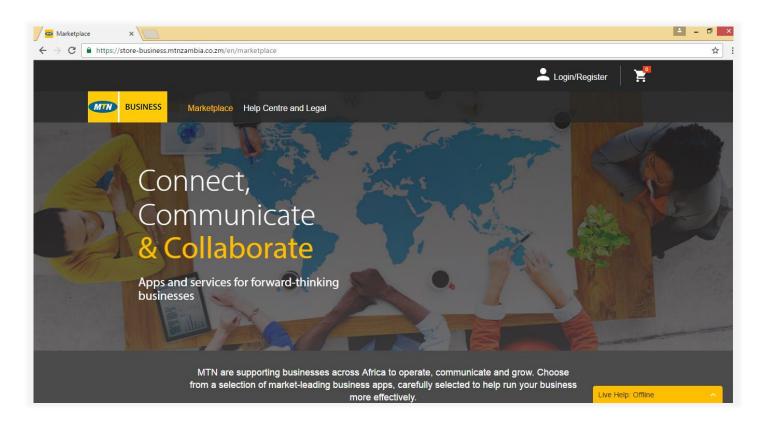

# Opening up EasyAccounting Logging into the system for the first time Open up your internet browser and type in https://store.business.mtn.com.gh/ Click on the Login/Register button which is in the top right hand corner of the screen Dashboards The system is divided into sections that we call dashboards There are five dashboards: CONTACTS REPORTS FINANCE STAFF ACCOUNTANT

# **Back Button**

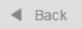

At any place in the system, you can use the back button; clicking this button will direct you to the previous screen on which you were working. This button will always be located on the right side of the screen, towards the top.

| Support                   |                                                                                                    |
|---------------------------|----------------------------------------------------------------------------------------------------|
|                           | The support link is located on the top left hand side of the screen. Click on the SUPPORT link and you will be directed to the support screen where you will have access to the following online assistance:                                                                                                    |
| What to do if I need help | Help Videos Clicking the HELP VIDEO button will allow you to watch a complete set of training videos illustrating how to go about using your EasyAccounting system. There is a video for each section of your EasyAccounting system and these sections can be selected from a menu on the left hand side of the screen. |
|                           | Email Us Click on the EMAIL US button and you can forward your query to us via email. One of our support centre consultants will be in touch to assist you.                                                                                                    |
|                           | Support Centre If you would like to talk to someone, phone our support centre using the number displayed.                                                                                                    |
|                           | Viewing                                                                                                    |
| Quick View                | Whenever you see writing/text in blue (that changes to yellow when you hover on it), it means you can click on it and quickly be taken to view that particular field/item.                                                                                                    |
|                           | Deleting                                                                                                    |
|                           | The white cross in the red box means that you are able to delete a field and/or item from the screen e.g. delete a pricelist item or a contact.                                                                                                    |
| ×                         | When you click the <b>delete</b> cross, a message will automatically appear asking you to confirm your decision to delete. If you are certain you can click the <b>Yes</b> button. Should you, however, no longer wish to delete the item, then click the <b>No</b> button.                                             |
|                           | Creating a PDF                                                                                                    |
| △ PDF                     | Whenever you see this PDF icon on the screen, it means you are able to create a PDF document from the system e.g. create a PDF version of a payslip.                                                                                                    |

# It's possible to convert a quote to an invoice. On the quotes page click on the Convert Quote to an Invoice icon. Pop up Boxes Pop up boxes appear in a number of situations in EasyAccounting. These are designed to alert you to the consequences of the function you are about to perform. Always read these carefully as once information has been saved it is not always possible to delete or amend this information. Closing the System When you have finished with the EasyAccounting system always remember to logout. You can do so by clicking the Logout button on the top right hand side of your screen.

# **Settings**

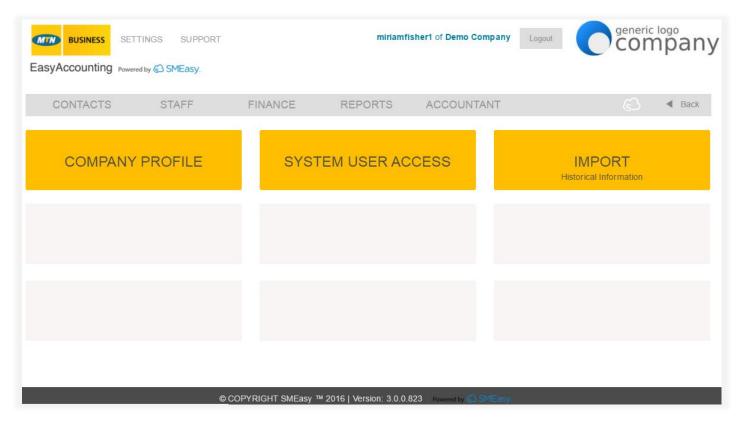

|                                      | Company Profile                                                                                                |  |
|--------------------------------------|----------------------------------------------------------------------------------------------------|--|
| To <b>update</b> your <b>company</b> | Click on the Settings link on the top of the screen                                                            |  |
|                                      | Click on the COMPANY PROFILE button                                                                            |  |
| details                              | Amend any details that may have changed                                                                        |  |
|                                      | Click the SAVE button                                                                                          |  |
| System User Access                   |                                                                                                    |  |
|                                      | You need to add a new user via your MTN Business' cloud services account                                       |  |
|                                      | Click on the Manage People tab to invite a new user                                                            |  |
| To add a user                        | Click on the Invite People button and enter the new user's details                                             |  |
|                                      | You can then assign a licence to them which means they can access your account                                 |  |
|                                      | Once they have registered for a cloud services account they will be able to access your EasyAccounting licence |  |
|                                      | Lasy, loss arrong hourise                                                                                      |  |
|                                      | Click on the Settings link on the top of the screen                                                            |  |
| To set up user permissions           | Click on the SYSTEM USER ACCESS button                                                                         |  |
| To set up user permissions           | Click on the name of the user you wish to set up                                                               |  |
|                                      |                                                                                                    |  |

Click on the System User Permissions tab

To allow access to any dashboard or part of a dashboard, tick the relevant box

Click on the SAVE button at the bottom of the screen

Click on the Settings link on the top of the screen

Click on the SYSTEM USER ACCESS button

To amend a user's permissions

Click on the name of the user you wish to amend

Amend the relevant details

Click on the **SAVE** button

Click on the Settings link on the top of the screen

Click on the SYSTEM USER ACCESS button

Locate the user you wish to delete

Click on the white cross on the far right column of the display table. A message will automatically pop up asking you to confirm your decision to delete. If you are certain you can click the Yes button. If you no longer want to delete the user, click the No button

To delete a user

#### **Import Historical Information**

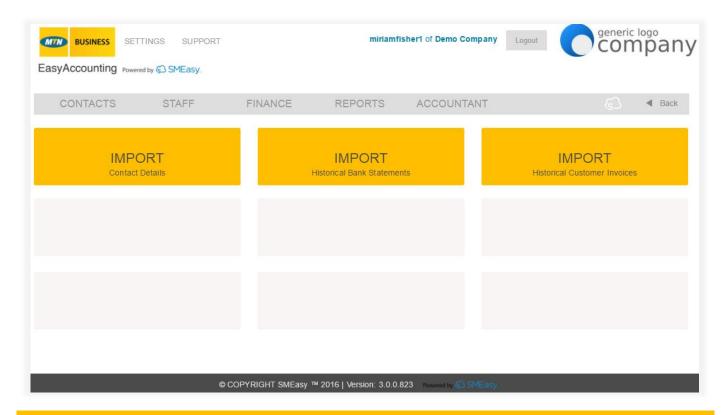

#### **Import Contact Details**

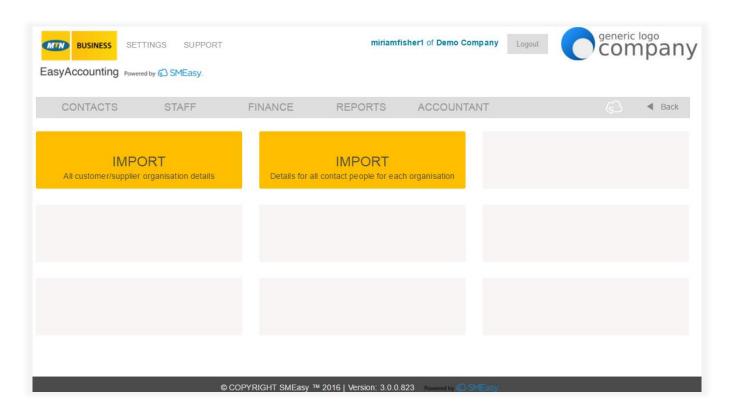

#### **Import all Customer/Supplier Organisation Details**

# To import customer/supplier organisation details

You are able to import all of your existing customer and supplier details so that you don't have to type all this information into the system manually.

Click on the Settings link on the top of the screen. Click on the IMPORT HISTORICAL INFORMATION Button. Click on the IMPORT CONTACT DETAILS button and then click on the IMPORT All customer/supplier organisation details button.

- 1) Download and save the Excel template from the link (top right of the screen).
- 2) Populate the template with your customer and supplier details.
- 3) NB: You will also need to download the list of dropdown options, to use when you populate your Excel template as certain fields in the template have specific options that must be used.
- 4) Save your populated Excel template (as a csv file).
- 5) Go back to the import screen in your system and click Browse, then select your populated Excel template.
- 6) Click the Save button and all your customer and supplier contact fields will now automatically be populated in your system. To view your customers and suppliers go to the Contacts Dashboard.

#### **Import Details for all Contact People for each Organisation**

# To import details for all contact people

You are able to import all of the contact details of the people you deal with at each of your customer and supplier organisations. If you use the Excel template provided to do this you won't have to type this information into the system manually.

Click on the Settings link on the top of the screen. Click on the IMPORT HISTORICAL INFORMATION Button. Click on the IMPORT CONTACT DETAILS button and then click on the IMPORT All customer/supplier organisation details button.

- 1) Download and save the Excel template from the link (top right of the screen).
- 2) Populate the template with the contacts from each organisation.
- 3) NB: You will also need to download the list of dropdown options, to use when you populate your Excel template as certain fields in the template have specific options that must be used.
- 4) Save your populated Excel template (as a csv file).
- 5) Go back to the import screen in your system and click Browse, then select your populated Excel template.
- 6) Click the Save button and all your Customer and Supplier's contact details will now automatically be populated in your system. To view their details go to the Contacts Dashboard.

#### **Import Historical Bank Statements**

# To import an historical bank statement

Click on the **Settings** link on the top of the screen. Click on the **IMPORT HISTORICAL INFORMATION** Button and then click on the **IMPORT HISTORICAL BANK STATEMENTS** button.

You are able to import your historical (past months) bank statements

- 1) Download and save the Excel template from the link (top right of the screen).
- 2) Populate the template the bank statement you want to import.
- 3) Save your populated Excel template (as a csv file).
- 4) Go back to the import screen in your system and click Browse, then select your populated Excel template.
- 5) Select the correct bank account from the dropdown list.
- 6) Select the date format that you have used in the Excel spreadsheet from the dropdown list.
- 7) Click Preview to view the bank statement.
- 8) You now have the option to Import & Allocate or Import.
- 9) To view your imported bank statement go to the Finance Dashboard and click Bank Accounts and then click Allocate.

#### **Import Historical Customer Invoices**

# To import an historical customer invoice

Click on the Settings link on the top of the screen. Click on the IMPORT HISTORICAL INFORMATION Button and then click on the IMPORT HISTORICAL CUSTOMER INVOICES button.

You are able to import all of your existing customer invoices so that you don't have to enter all this information into the system manually.

- 1) Download and save the Excel template from the link (top right of the screen).
- 2) Populate the template with your customer invoices.
- 3) NB: You will also need to download the list of dropdown options to use when you populate your Excel template as the "Item Type" field in the template has specific options that must be used.
- 4) Save your populated Excel template (as a csv file).
- 5) Go back to the import screen in your system and click Browse, then select your populated Excel template.
- 6) Click the Save button and all your customer invoices will now automatically be populated in your system. To view your customer invoices go to the Finance Dashboard.

#### **Contacts**

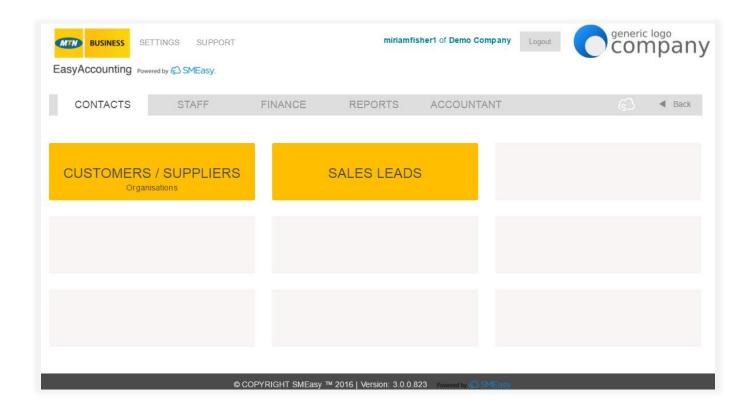

#### **Customers/Suppliers** Click on the Contacts dashboard Click on the **CUSTOMERS/SUPPLIERS** button Click on the Add New link at top right of screen Type in as many details as you have for that company. The Organisation Name and Trading As fields are required fields To add a new **Please Note** customer/supplier in • It is important to select the correct relationship that you have with the contacts Customer/Supplier as this will impact other dashboard functions EasyAccounting will allow you to change an organisation from being a supplier to a customer or vice versa as long as there are no transactions linked to that Organisation e.g. quotes, invoices, credit notes The information that you enter in these fields will be pulled through to invoices and quotes so it is important to fill these details in correctly Once all the information has been entered click on the SAVE button Click on the Contacts dashboard To view existing Click on the **CUSTOMERS/SUPPLIERS** button customers/suppliers in contacts Click on the Organisation that you want to view

View details of the organisation

View details of contacts connected with this company by clicking on the Contacts

Tab

View details of projects connected with this company by clicking on the Projects Tab

View details of invoices connected with this company by clicking on the Invoices Tab (customers only)

To **export** customer/supplier data

Click on the Contacts button and then on Customers/Suppliers button.

Click on Export Data and save the file in your documents.

To edit an existing organisation

Select the existing organisation that you want to edit (see above)

Edit any of the information by retyping the specific field/s that you want to edit

Click on the SAVE button

To add a contact to an organisation

Select the existing organisation that you want to edit (see above)

Click on the Contacts Tab at the top of the screen

Click on Add New

Type in all the relevant information in the fields. Please note that the **First Name, Last Name** and **Contact Type** are compulsory fields

Click on the **SAVE** button

To add a project to an organisation

Select the existing organisation that you want to edit (see above)

Click on the Projects Tab at the top of the screen

Click on Add New

Type in all the relevant information in the fields

Click on the SAVE button

To view an invoice for an organisation (customers only)

Select the existing organisation that you want to view an invoice (see above)

Click on the Invoices Tab at the top of the screen

View invoices in the display table. The invoice number, date of the invoice, amount of the invoice and whether it is paid or unpaid will be displayed. This is a view only function. To view an invoice click under the relevant invoice

| To search for an existing organisation | Click on the Contacts dashboard                                                                                                    |
|----------------------------------------|----------------------------------------------------------------------------------------------------|
|                                        | Click on the CUSTOMERS/SUPPLIERS button                                                                                                    |
|                                        | Type in the name of the organisation, or the first few letters of the organisation's name in the search field at the top of the screen                       |
|                                        | Or                                                                                                    |
|                                        | Use the Alphabet Search option by clicking on the letter (A,B,C etc.) that corresponds with the first letter of the organisation for which you are searching |
|                                        |                                                                                                    |
|                                        |                                                                                                    |
|                                        |                                                                                                    |

Use the white cross on the far right column of the display table to delete the organisation. A message will automatically pop up asking for confirmation of your decision. If you are certain, click the Yes button. If you do not want to delete, then click the No button.

You can only delete an organisation that is not yet linked to an invoice or quote

| Sales Leads                                   |                                                                                                    |
|-----------------------------------------------|----------------------------------------------------------------------------------------------------|
| To add a new sales lead                       | Click on the Contacts dashboard                                                                                                |
|                                               | Click on the SALES LEADS button                                                                                                |
|                                               | Click on the Add New link at top right of screen                                                                               |
|                                               | Type in as many details as you have for the lead. The first and last name fields are compulsory                                |
|                                               | Click on the SAVE button                                                                                                    |
|                                               |                                                                                                    |
| To view an existing sales<br>lead in contacts | Click on the Contacts dashboard                                                                                                |
|                                               | Click on the SALES LEADS button                                                                                                |
|                                               | Type in the name or the first few letters of their name in the <b>Search</b> field                                             |
|                                               | Or                                                                                                    |
|                                               | Use the alphabet search option by clicking on the Letter (A or B or C etc) that corresponds with the first letter of the name. |
|                                               | Click on the Full Name (first column of display table) of the sales lead that you want to view                                 |
|                                               | View details of that sales lead                                                                                                |

# To edit an existing sales lead

View the existing sales lead that you want to edit (see above)

Edit any of the information by retyping the specific field/s that you want to edit  $% \left( 1\right) =\left( 1\right) \left( 1\right) +\left( 1\right) \left( 1\right) \left( 1\right) +\left( 1\right) \left( 1\right) \left($ 

Click on the **SAVE** button

Select the individual (see above) that you wish to delete

To delete a sales lead

Use the white cross on the far right of the display table to delete the sales lead. A message will automatically pop-up asking you to confirm your decision to delete that specific name. If you are certain, you can click the Yes button. If you no longer wish to delete the sales lead, click the No button

# Staff

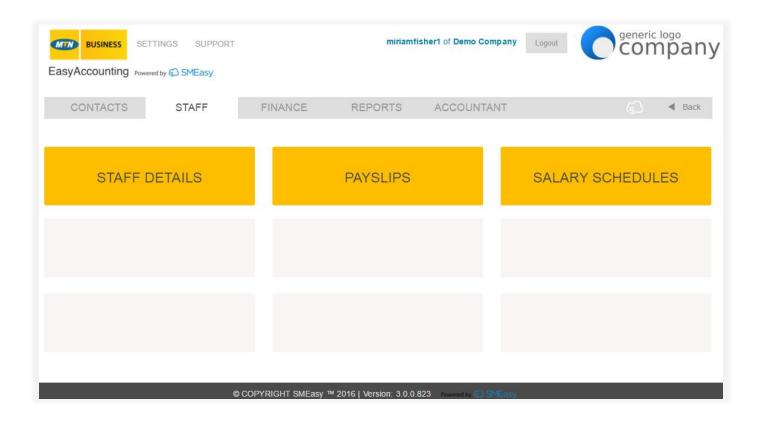

| Staff Details                    |                                                                                                    |
|----------------------------------|----------------------------------------------------------------------------------------------------|
| To add a new staff member        | Click on the Staff dashboard                                                                                            |
|                                  | Click on the STAFF DETAILS button                                                                                       |
|                                  | Click on Add New link at top right of screen                                                                            |
|                                  | Complete as many details as you have for that staff member. The <b>first</b> and <b>last name fields</b> are compulsory |
|                                  | Click on the SAVE button                                                                                                |
|                                  | Then click on the Package Details Tab                                                                                   |
|                                  | Complete all the details for the salary package that you have for the staff member                                      |
|                                  | Click on the SAVE button                                                                                                |
|                                  |                                                                                                    |
| To edit a staff member's details | Click on the STAFF DETAILS button                                                                                       |
|                                  | In the <b>Search</b> field type in the staff member's full name or the first few letters of their name                  |
|                                  | Or                                                                                                    |

Use the alphabet search option by clicking on the letter (A, B, C etc.) that corresponds with the first letter of the staff member's name Click on the Full Name of the staff member whose details you wish to edit (first column of the display table)

Edit the details on Staff and/or Package Details tabs

Click on the **SAVE** button

To delete a staff member

Select the staff member (see above) that you wish to delete

Use the white cross in the far right column of the display table to delete the staff member. Please note that you are unable to delete a staff member if payslips have been created. A pop up box will appear and ask if you are sure that you wish to delete the staff member. If you wish to do so click on the Yes button. If you no longer wish to do so click the No button.

|                              | Payslips                                                                                                    |
|------------------------------|----------------------------------------------------------------------------------------------------|
| To create a new payslip      | Click on the PAYSLIPS button  Click on the Add New link at top right of the screen  Select the correct staff member by clicking on the Staff Member drop down menu and finding their name  Select the pay period dates (from and to) using the calendar options  Edit other fields where necessary  Click on the SAVE button                                                                                           |
|                              |                                                                                                    |
| To search and view a payslip | Click on the PAYSLIPS button In the Search field type in the staff member's full name or the first few letters of their name and/or enter a From and To Date Range using the calendar options.  Or  Use the Alphabet Search option by clicking on the letter (A,B,C etc.) that corresponds with the first letter of the staff member's name  Click on the Full Name of the staff member whose payslip you wish to view |

| To PDF, print and save a payslip | Search for the payslip (see above)                                                                    |
|----------------------------------|----------------------------------------------------------------------------------------------------|
|                                  | Click on the Full Name of the payslip that you want to PDF                                            |
|                                  | Click on the PDF button. The payslip will appear in PDF format                                        |
|                                  | You can now print or save the schedule in PDF format by clicking the appropriate icon on the tool bar |
|                                  | To save, click on the SAVE icon on the toolbar                                                        |

| Salary Schedules                                  |                                                                                                    |
|---------------------------------------------------|----------------------------------------------------------------------------------------------------|
| To view a company salary<br>schedule              | Click on the Staff dashboard  Click on the SALARY SCHEDULES button  To view the salary schedule for all staff members for a particular time period, select the From and To dates using the calendar icons  Click on the PDF button |
|                                                   |                                                                                                    |
|                                                   | Click on the Staff dashboard                                                                                                    |
|                                                   | Click on the SALARY SCHEDULES button                                                                                                    |
| To vious a calary schodulo                        | Click on the Individual Salary Schedule tab at the top of the screen                                                                                                    |
| To view a salary schedule<br>for one staff member | Select the correct staff member by clicking in the <b>Staff Member</b> Drop Down menu and finding their name                                                                                                    |
|                                                   | Select the year that you wish to view from the Tax Year drop down menu                                                                                                    |
|                                                   | Click on the PDF button                                                                                                    |

## **Finance**

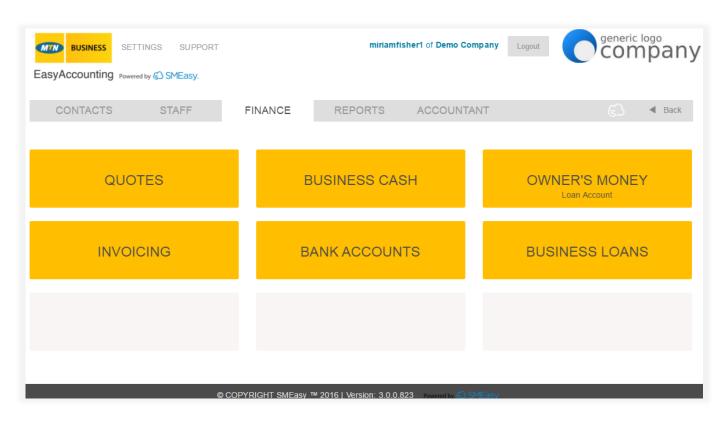

|                                   | Quotes                                                                                                    |
|-----------------------------------|----------------------------------------------------------------------------------------------------|
| Add a new quote                   | Click on the Finance dashboard  Click on the QUOTES button and then the QUOTES button again  Click on Add New button at the top right of the screen  Select the Customer from the Select Customer drop down menu, add a date, order number (if available), a project (if available). The Attention field will automatically populate with the first contact linked to this customer. If this isn't the correct contact you can change it by using the drop down menu.  Insert a SALES ITEMS by clicking on the Sales Item arrow on the right side of the screen. Select a quantity and an item type. When complete click the OK button |
|                                   | Repeat this process for additional sale items  Click the SAVE button when your quote is complete                                                                                                    |
| Search and view an existing quote | Click on the Finance dashboard  Click on the QUOTES button and then the QUOTES button again  Select a From Date and To Date using the Calendar icons and click Refresh or enter a quote number or company in the search field                                                                                                    |

Or Use the alphabet search option by clicking on the letter (A, B, C etc.) that corresponds with the first letter of the organisation Click on the quote number to view the specific quote Search for the Quote (see above) Click on the quote number to view the quote To edit an existing quote Edit any of the information as required Click on the SAVE button Search for the existing quote (See above) Click on the Convert Quote to an Invoice icon in the far right column (first icon). A pop up message will appear asking you to confirm whether you want to convert the quote. If you are sure click the Yes button. If you no longer want to convert it, click the No button. If you click the Yes button an invoice will be created Check that all the details are correct and amend the date if necessary. Click on the Save button To convert a quote to an Your invoice will now appear in your list of invoices Invoice To finalise the invoice tick the blue finalise box and a pop up message will appear asking if you are sure you want to finalise the invoice If you are sure click the Yes button. If you no longer wish to finalise click the No button. Your finalised invoice will now have an automatically generated Invoice number Search for the quote (See above) that you wish to PDF or save Click on the PDF icon on the far right of the display table. Your quote in PDF format To PDF, print or save a will open in a new window. It can now be printed or saved by clicking on the quote appropriate icon in the toolbar Search for the quote (See above) you want to delete Click on the white cross on the far right of the display table. A message will pop up To delete a quote asking you to confirm your decision to delete. If you are certain you can click the Yes

button. If you no longer wish to delete click the No button

| Price List                            |                                                                                                    |  |
|---------------------------------------|----------------------------------------------------------------------------------------------------|--|
|                                       | Click on the Finance dashboard                                                                                                    |  |
| To add a product to a price           | Click on the QUOTES button and then on the PRICE LIST button                                                                                                    |  |
|                                       | Click on the ADD NEW button at the top right of the screen                                                                                                    |  |
|                                       | Type in the details of the product you want to add                                                                                                    |  |
|                                       | Click the SAVE button                                                                                                    |  |
|                                       | Click on the Finance dashboard                                                                                                    |  |
|                                       |                                                                                                    |  |
| To search for a product on            | Click on the QUOTES button and then on the PRICE LIST button                                                                                                    |  |
| the price list                        | Type in the price list code, product name or description in the search field or use the alphabet search option by clicking on the letter (A, B, C etc) that corresponds with the first letter of the product        |  |
|                                       | Find the existing product (See above)                                                                                                    |  |
|                                       | Find the existing product (See above)                                                                                                    |  |
| To edit a product on the              | Click on the product name of the product you want to edit (first column of the display table)                                                                                                    |  |
| price list                            | Edit any of the details by retyping the specific fields that you want to change                                                                                                    |  |
|                                       | Click the SAVE button                                                                                                    |  |
|                                       | Find the existing product (see above) that you want to delete                                                                                                    |  |
| To dolote a superior to a the         | Use the white cross on the far right column of the display table to delete the                                                                                                    |  |
| To delete a product on the price list | product. A message will automatically pop up asking you to confirm your decision to delete the product. If you are certain, you can click the Yes button. If you no longer wish to delete, then click the No button |  |
| Business Cash                         |                                                                                                    |  |
|                                       | Click on the Finance dashboard                                                                                                    |  |
|                                       | Click on the BUSINESS CASH button                                                                                                    |  |
|                                       | Click on the Add New button at the top right of the screen                                                                                                    |  |
| To add an entry to business cash      | If you are recording an entry of money going into business cash click on the green MONEY IN button                                                                                                    |  |
|                                       | Or                                                                                                    |  |
|                                       | If you are recording an entry going out of business cash click on the red MONEY OUT button                                                                                                    |  |
|                                       | Fill in all the details                                                                                                    |  |
|                                       | Click on the SAVE button                                                                                                    |  |

|                                     | Click on the Finance dashboard                                                                                                    |
|-------------------------------------|----------------------------------------------------------------------------------------------------|
|                                     | Click on the BUSINESS CASH button                                                                                                    |
| T 19 . 1                            | Click on Add New button at the top right of the screen                                                                                                    |
| To split a business cash item       | Follow the steps above                                                                                                    |
|                                     | Tick the SPLIT ITEM box                                                                                                    |
|                                     | Enter the details                                                                                                    |
|                                     | Click on the SAVE button                                                                                                    |
|                                     |                                                                                                    |
|                                     | Click on the Finance dashboard                                                                                                    |
|                                     | Click on the BUSINESS CASH button                                                                                                    |
| To print or save the business       | Select the month you require from the drop down menu                                                                                                    |
| cash                                | Click on the PDF icon on the top right of the screen                                                                                                    |
|                                     | You can now print or save the report by clicking on the appropriate icon on the screen                                                                                                    |
|                                     |                                                                                                    |
|                                     | Click on the Finance dashboard                                                                                                    |
|                                     | Click on the BUSINESS CASH button                                                                                                    |
|                                     | Search for the entry by using the month filter                                                                                                    |
| To delete an entry in business cash | Use the white cross on the far right column of the display table to delete the individual entry. A message will automatically pop up asking you to confirm your decision to delete the specific entry. If you are certain, you can click the Yes button. If you no longer wish to delete, then click the No button |

| Owner's Money – Loan Account |                                                                                                    |
|------------------------------|----------------------------------------------------------------------------------------------------|
| Add owner's account          | Click on the Finance dashboard Click on the OWNER'S MONEY LOAN ACCOUNT button Click on the yellow button with the black cross in the middle of the screen Fill in the loan account name Click the OK button |

|                                                | Click on the Finance dashboard                                                                                                    |
|------------------------------------------------|----------------------------------------------------------------------------------------------------|
|                                                | Click on the OWNER'S MONEY LOAN ACCOUNT button                                                                                                    |
|                                                | Select the owner's money account you want to edit from the drop down menu                                                                                                    |
|                                                | Click on the Pencil icon to the right of the drop down menu                                                                                                    |
| To edit an owner's money account name          | Edit the details                                                                                                    |
|                                                | Click the OK button                                                                                                    |
|                                                |                                                                                                    |
|                                                | Click on the Finance dashboard                                                                                                    |
|                                                | Click on the OWNER'S MONEY LOAN ACCOUNT button                                                                                                    |
| To record transactions                         | Select the correct owner's money account from the drop down menu                                                                                                    |
| made with owner's money                        | Click on the ADD NEW button at the top of the screen                                                                                                    |
|                                                | Fill in all the details                                                                                                    |
|                                                | Click on the OK button                                                                                                    |
|                                                |                                                                                                    |
|                                                | Click on the Finance dashboard                                                                                                    |
|                                                | Click on the OWNER'S MONEY LOAN ACCOUNT button                                                                                                    |
| To print an owner's money                      | Select the owner's money account and the month from the drop down menus                                                                                                    |
| report                                         | Click on the PDF icon on the top right of the screen                                                                                                    |
|                                                | A print preview will pop up. If you want to print, click the <b>print</b> icon on the screen. Otherwise click the <b>cross</b> to close the screen                                                                                                    |
|                                                |                                                                                                    |
|                                                | Click on the Finance dashboard                                                                                                    |
|                                                | Click on the OWNER'S MONEY LOAN ACCOUNT button  Search for the correct owner's money account from the drop down menu and select                                                                                                    |
| <b>Delete</b> an <b>entry</b> in owner's money | the relevant month                                                                                                    |
|                                                | Use the white cross on the far right column of the display table to delete the individual entry. A message will automatically pop up asking you to confirm your decision to delete the entry. If you are certain, you can click the Yes button. If you no |
|                                                | longer wish to delete, then click the No button                                                                                                    |
|                                                | longer wish to delete, then click the No button                                                                                                    |
|                                                | Customer Invoice - Debtors                                                                                                    |
| To add an invoice                              |                                                                                                    |

Click on Add New button at the top right of the screen

Select the **CUSTOMER** from the **SELECT CUSTOMER** drop down menu, add an invoice date, order number and project if available. The **Attention** field will automatically populate with the first contact linked to this customer. If this isn't the correct contact you can change it by using the drop down menu.

Insert a sales item by clicking on the SALES ITEM button. Enter a quantity. You are able to select an item from your pricelist or you can manually enter an item. Once your information is entered click on the OK button

Repeat the process for additional sale items. Follow the same steps to insert a **DISCOUNT ITEM** and/or **INTEREST ITEM** 

Click the SAVE button when the invoice is complete

To finalise the invoice tick the **blue finalise** box and a message will appear asking you to confirm whether you wish to finalise the invoice. If you are certain, you can click the **Yes** button. If you no longer wish to finalise the invoice, then click the **No** button

If you did finalise your invoice it will now have an automatically generated invoice number

# To search and view an

existing invoice

Click on the Finance dashboard

Click on the INVOICING button and then on the CUSTOMER INVOICE button

Select a **From Date** and **To Date** using the **CALENDAR** icons or enter an Invoice number or company name

Or

Use the ALPHABET SEARCH option by clicking on the letter (A, B, C etc.) that corresponds with the first letter of the organisation

Or click on the invoice number to view the specific invoice

# To PDF, print or save an invoice

Search for the invoice (see above) that you wish to PDF or save

Click on the PDF icon in the far right column (on the left) of the display table. Your invoice in PDF format will then open in a new window. It can now be printed or saved by clicking on the appropriate icon on the screen

# To delete an unfinalised invoice

#### Please note that you are unable to delete a finalised invoice

You can only delete an invoice that has been saved but not finalised. Search for the unfinalised invoice (see above) that you wish to delete

Click on the white cross in the far right column of the display table. A message will appear asking you to confirm your decision to delete that specific invoice. If you are certain you can click the Yes button. If you no longer wish to delete then click the No button

| Credit Note                                |                                                                                                    |
|--------------------------------------------|----------------------------------------------------------------------------------------------------|
|                                            | Click on the Finance dashboard                                                                                                    |
| To add a credit note                       | Click on the INVOICING button and then on the CREDIT NOTE button                                                                                 |
|                                            | Click on Add New button at the top right of the screen                                                                                           |
|                                            | Select the invoice you wish to credit from the drop down menu                                                                                    |
|                                            | Click on the OK button                                                                                                    |
|                                            | Insert a credit item by clicking on the black cross in the yellow box. In the pop up box, change the quantity or select all, click the OK button |
|                                            | Repeat this process for additional credit items                                                                                                  |
|                                            | Click on the Finance dashboard                                                                                                    |
|                                            | Click on the INVOICING button and then on the CREDIT NOTE button                                                                                 |
| To search and view an existing credit note | Select a FROM date and a TO date using the CALENDAR icons or enter a credit note into the search field                                           |
|                                            | Or                                                                                                    |
|                                            | Use the alphabet search option by clicking on the letter (A, B, C etc.) that corresponds with the first letter of the organisation               |
|                                            | Search for the credit note (see above) that you want to PDF                                                                                      |
| To PDF, print or save a credit note        | Click on the PDF icon on the far right column of the display table. Your credit note in PDF format will open in a new pop up box                 |
|                                            | You can now print or save the credit note by clicking on the appropriate icon on the screen                                                      |
|                                            |                                                                                                    |

| Supplier Invoices - Creditors |                                                                                                    |
|-------------------------------|----------------------------------------------------------------------------------------------------|
| To add a supplier invoice     | Click on the Finance dashboard  Click on the Add New button at the top right of the screen  Select the supplier from the select supplier drop down menu. Fill in the rest of the details. Please note that the invoice number, invoice date, reference and pay by date fields are all compulsory  Insert an item by clicking on the ACCOUNT ITEM button. Select a category, then enter a description and an amount. Once your information is entered click on the OK button |

|                                        | Follow the same steps to insert an INTEREST ITEM and/or DISCOUNT ITEM  Click the SAVE button when the invoice is complete                                                                                                    |
|----------------------------------------|----------------------------------------------------------------------------------------------------|
| To search and view an existing invoice | Click on the INVOICING button and then on the SUPPLIER INVOICE button Select a FROM date and a TO date using the CALENDAR icons or enter an invoice number or company into the search field  Or  Use the alphabet search option by clicking on the letter (A, B, C etc.) that corresponds with the first letter of the organisation  Click on the invoice number to view the specific invoice         |
| To delete an invoice                   | Search for the invoice (See above)  Click on the white cross in the far right column of the display table. A message will appear asking you to confirm your decision to delete that specific invoice. If you are certain you can click the Yes button. If you no longer wish to delete then click the No button  Should any payments have been made against an invoice, the invoice cannot be deleted |

| Bank Accounts                      |                                                                                                    |
|------------------------------------|----------------------------------------------------------------------------------------------------|
|                                    | Before you are able to import your bank statement you will need to download this statement from your internet banking platform in CSV or OFX format and save it on your computer |
|                                    | Click on the Finance dashboard                                                                                                    |
| To import a new bank statement     | Click on the BANK ACCOUNTS button and then on the IMPORT NEW BANK STATEMENT button                                                                                               |
|                                    | Select the bank account from the account name drop down menu                                                                                                    |
|                                    | Select the statement you want to allocate by clicking on the name                                                                                                    |
|                                    | Fill in the details of the bank account allocations. It is possible to split an entry over two or more allocations. To do this click on the box labelled SPLIT                   |
|                                    |                                                                                                    |
| To allocate transactions on        | Click on the Finance dashboard                                                                                                    |
| an already imported bank statement | Click on the BANK STATEMENT button and then click on the ALLOCATE button                                                                                                    |

|                               | Select the bank account from the Account Name drop down menu                                                                                    |
|-------------------------------|----------------------------------------------------------------------------------------------------|
|                               | Select the statement you want to allocate by clicking on the upload name                                                                        |
|                               | Fill in the details on the bank account allocations. It is possible to split an entry over two or more allocations. Tick the box labelled Split |
|                               | Click on the SAVE button                                                                                                    |
|                               |                                                                                                    |
|                               | Click on the Finance dashboard                                                                                                    |
| To view saved bank statements | Click on the BANK STATEMENTS SAVED button. Choose either View By Month or View By Upload and select the bank account from the drop down menu    |
|                               | Your saved bank statement will be displayed                                                                                                    |

| Business Loans                                     |                                                                                                    |  |
|----------------------------------------------------|----------------------------------------------------------------------------------------------------|--|
|                                                    | Click on the Finance dashboard                                                                                                    |  |
| To add a new business loan                         | Click on the BUSINESS LOANS button                                                                                                    |  |
|                                                    | Click on the yellow button with the black cross in the middle of the screen                                                                                                    |  |
|                                                    | Fill in the loan account name                                                                                                    |  |
|                                                    | Click on the OK button                                                                                                    |  |
|                                                    |                                                                                                    |  |
|                                                    | Click on the Finance dashboard                                                                                                    |  |
|                                                    | Click on the BUSINESS LOANS button                                                                                                    |  |
| To edit a business loan account name               | Select the loan account you want to edit from the drop down menu<br>Click on the pencil icon to the right of the drop down menu                                                                          |  |
|                                                    | Edit the details                                                                                                    |  |
|                                                    | Click on the OK button                                                                                                    |  |
|                                                    |                                                                                                    |  |
|                                                    | Click on the Finance dashboard                                                                                                    |  |
|                                                    | Click on the BUSINESS LOANS button                                                                                                    |  |
| To record transactions made with the business loan | Select the correct business loans from the drop down menu and select the relevant month                                                                                                    |  |
|                                                    | Click on the Add New button at the top right of the screen                                                                                                    |  |
|                                                    | Fill in all the details. Interest amounts are the only entries that will be recorded in business loans. The business loan amount received and monthly repayments will be recorded via the bank statement |  |
|                                                    | Click on the OK button                                                                                                    |  |

| Click on the Finance dashboard  |
|---------------------------------|
| Click on the BUSINESS LOANS but |

# To print or PDF a business loan

Select the business loan and month you wish to print from the drop down menus

Click on the PDF icon on the top right of the screen

Your business loan statement will open in a new pop up box. You can now print or save it as a PDF document by selecting the appropriate icon in the toolbar

# Reports

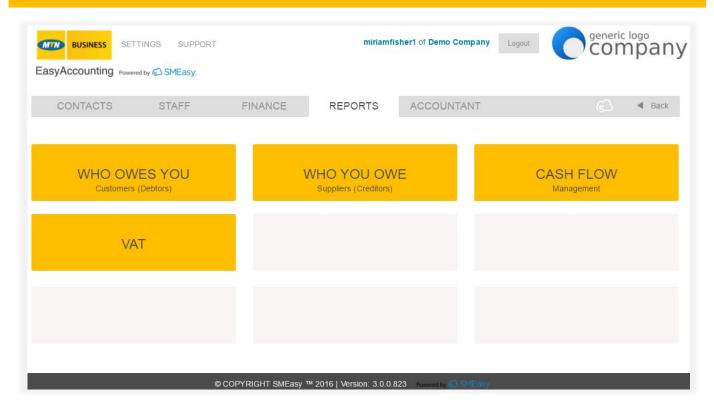

| Who Owes You – Customer Invoices Due                   |                                                                                                 |  |
|--------------------------------------------------------|-------------------------------------------------------------------------------------------------|--|
| To view, PDF or print the customer invoices due report | Click on the Reports dashboard                                                                  |  |
|                                                        | Click on the WHO OWES YOU - CUSTOMERS button                                                    |  |
|                                                        | Click on the PDF icon on the right of the screen. Your report will now open in a new pop up box |  |
|                                                        | You can now print or PDF the report by clicking on the relevant icon from the toolbar           |  |
| Who Owes You - Per Customer                            |                                                                                                 |  |
|                                                        | Click on the Reports dashboard                                                                  |  |
| To view, PDF or Print the<br>Per Customer report       | Click on the WHO OWES YOU – PER CUSTOMERS button and then on the PER CUSTOMER tab               |  |
|                                                        | Bear in mind that this report only shows customers with outstanding balances                    |  |
|                                                        | Select the customer from the drop down menu                                                     |  |
|                                                        | Click on the PDF icon on the right of the screen. Your report will now open in a new pop up box |  |
|                                                        | You can now print or PDF the report by clicking on the relevant icon from the toolbar           |  |

| Customer Age Analysis                                  |                                                                                                    |  |
|--------------------------------------------------------|----------------------------------------------------------------------------------------------------|--|
| To view, PDF or Print the customer age analysis report | Click on the Reports dashboard  Click on the WHO OWES YOU - CUSTOMERS button  Click on the CUSTOMER AGE ANALYSIS tab  Select the date for the age analysis from the calendar icon. Click on the PDF button  You can now print or PDF the report by clicking on the relevant icon from the toolbar |  |

| Customer Statement Report                    |                                                                                                    |  |
|----------------------------------------------|----------------------------------------------------------------------------------------------------|--|
|                                              | Click on the Reports dashboard                                                                                                    |  |
|                                              | Click on the WHO OWES YOU - CUSTOMERS button                                                                                                    |  |
| To view, PDF or Print the customer statement | Click on the CUSTOMER STATEMENT REPORT tab                                                                                                    |  |
| report                                       | Select the date range for the customer statement using the calendar icons. Select the bank account and the customer. The Notes box can be used to convey specific information to your Customer. Click on the PDF button |  |
|                                              | You can now print or PDF the report by clicking on the relevant icon from the toolbar                                                                                                    |  |

| Who You                                                                                                    | u Owe – Suppliers (Creditors)                                                                                                    |
|----------------------------------------------------------------------------------------------------|----------------------------------------------------------------------------------------------------|
| Click on the F  Click on the V  To view, PDF or Print the supplier invoices owed report  Click on the F  pop up box | Reports dashboard  WHO YOU OWE - SUPPLIERS button  PDF icon on the right of the screen. Your report will now open in a new print or PDF the report by clicking on the relevant icon from the |

|                                                        | Supplier Age Analysis                                                                                               |
|--------------------------------------------------------|----------------------------------------------------------------------------------------------------|
| To view, PDF or Print the supplier age analysis report | Click on the Reports dashboard  Click on the WHO YOU OWE - SUPPLIERS button  Click on the SUPPLIER AGE ANALYSIS tab |

| Select the date for the age analysis from the calendar icon. Click on the PDF button  |
|---------------------------------------------------------------------------------------|
| You can now print or PDF the report by clicking on the relevant icon from the toolbar |

|                                       | Cash Flow Report                                                                                                    |
|---------------------------------------|----------------------------------------------------------------------------------------------------|
| To view or print the cash flow report | Click on the Reports dashboard  Click on the CASH FLOW MANAGEMENT button  The first three months will be ACTUAL figures (which are in blue) according to the transactions you have entered into the system for those three months; the current month will be in column three, and the figures for the following six months will be estimated figures based on the average of the first three months. These figures will be in black  It will show cash flow figures as at the current date  By ticking on the SHOW ALL CATEGORES box, which in the top left hand corner, the system will show all the categories the cash flow can provide, even those without any transactions  To print click on the PDF icon on the top right hand side of the screen |
|                                       | You can then print or PDF the report by clicking on the relevant icon from the toolbar                                                                                                    |

|                                 | VAT Report                                                                                                    |
|---------------------------------|----------------------------------------------------------------------------------------------------|
| To view or print the VAT report | Click on the Reports dashboard  Click on the VAT button  Select the From date and To date using the CALENDAR icons and click the Refresh button. The system will automatically calculate the VAT OUTPUT, VAT INPUT and it will reflect if you have to make a payment or if you will be receiving a refund from SARS |
|                                 | Click the PDF icon on the top right of the screen                                                                                                    |

#### **Accountant**

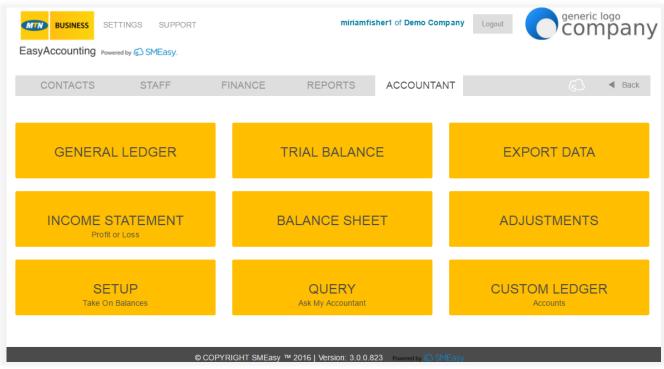

### **General Ledger** Click on the Accountant dashboard Click on the **GENERAL LEDGER** button You can generate a general ledger showing a snapshot of a particular period in your business. Select a start date and an end date and click on the PDF button To generate and print a Or general ledger You can generate a complete general ledger from the start of your business (which will include take on balances). Do not enter any dates. Click on the PDF button A new pop up box will open with the generated general ledger. You can print or save a copy of the ledger by clicking on the relevant icon from the toolbar **Trial Balance** Click on the Accountant dashboard Click on the TRIAL BALANCE button To generate, print and save Enter the end date using the calendar icon a trial balance Click the PDF button A new pop up box will open with the generated trial balance. You can print or save a copy by clicking on the relevant icon from the toolbar

|                                                | Export Data                                                                                                    |
|------------------------------------------------|----------------------------------------------------------------------------------------------------|
|                                                | Click on the Accountant dashboard                                                                                                    |
| To export data                                 | Click on the EXPORT DATA button                                                                                                    |
|                                                | Select the export type from the drop down menu                                                                                                 |
|                                                | Select the start date and end date using the calendar icons                                                                                    |
|                                                | Click the DOWNLOAD button                                                                                                    |
|                                                | Click the SAVE FILE button                                                                                                    |
|                                                | Name the file and save it on your computer                                                                                                    |
| Income Statement                               |                                                                                                    |
|                                                | Click on the Accountant dashboard                                                                                                    |
|                                                | Click on the INCOME STATEMENT button                                                                                                    |
| To generate, print and save                    | Enter the start date and from date using the calendar icons                                                                                    |
| an income statement                            | Click the PDF button                                                                                                    |
|                                                | A new pop up box will open with the generated income statement. You can print or save a copy by clicking on the relevant icon from the toolbar |
|                                                | Balance Sheet                                                                                                    |
|                                                | Click on the Accountant dashboard                                                                                                    |
|                                                | Click on the BALANCE SHEET button                                                                                                    |
| To generate, print and save<br>a balance sheet | Enter the end date using the calendar icon and click the PDF button                                                                            |
|                                                | A new pop up box will open with the generated balance sheet. You can print or save a copy by clicking on the relevant icon from the toolbar    |
|                                                | Adjustments                                                                                                    |
|                                                | It is recommended that your accountant completes this process                                                                                  |
|                                                | Click on the Accountant dashboard                                                                                                    |
| To add an adjustment                           | Click on the ADJUSTMENTS button                                                                                                    |
|                                                | Click on the ADD NEW button on the top right of the screen Fill in details of the Adjustment                                                   |

|                                                 | Click the SAVE button                                                                                                    |
|-------------------------------------------------|----------------------------------------------------------------------------------------------------|
|                                                 | Click on the Accountant dashboard                                                                                                    |
| To print an adjustment                          | Click on the ADJUSTMENTS button                                                                                                    |
|                                                 | Click on the PDF icon on the top right of the screen                                                                                                    |
|                                                 | A new pop up box will open with the generated balance sheet. You can print or save a copy by clicking on the relevant icon from the toolbar                                                                                                    |
| Setup Take On Balances                          |                                                                                                    |
|                                                 | Click on the Accountant dashboard                                                                                                    |
|                                                 | Click on the SETUP TAKE ON BALANCES button                                                                                                    |
| To setup take on balances                       | Brought forward balances from your previous financial year end will be entered here                                                                                                    |
| To Setup take on Salances                       | You will need to have completed all your details on the previous dashboards to ensure that all accounts are existing in order to setup take on balances                                                                                                    |
|                                                 | It is preferred and recommended that your accountant completes this process                                                                                                    |
|                                                 | as amounts entered and saved cannot be changed                                                                                                    |
|                                                 | Query – Ask My Accountant                                                                                                    |
|                                                 | _                                                                                                    |
| To pass an adjusting entry to ask my accountant | Query – Ask My Accountant                                                                                                    |
|                                                 | Query – Ask My Accountant  It is recommended that your accountant completes this process                                                                                                    |
|                                                 | Query – Ask My Accountant  It is recommended that your accountant completes this process  See above – To add an adjustment                                                                                                    |
|                                                 | Query – Ask My Accountant  It is recommended that your accountant completes this process  See above – To add an adjustment  Custom Ledger Accounts                                                                                                    |
|                                                 | Query – Ask My Accountant  It is recommended that your accountant completes this process  See above – To add an adjustment  Custom Ledger Accounts  It is recommended that your accountant completes this process                                                                                                    |
|                                                 | Query – Ask My Accountant  It is recommended that your accountant completes this process  See above – To add an adjustment  Custom Ledger Accounts  It is recommended that your accountant completes this process  Click on the Accountant dashboard                                                                          |
| To add a custom ledger                          | Query – Ask My Accountant  It is recommended that your accountant completes this process  See above – To add an adjustment  Custom Ledger Accounts  It is recommended that your accountant completes this process  Click on the Accountant dashboard  Click on the CUSTOM LEDGER ACCOUNTS button                              |
| To add a custom ledger                          | Query — Ask My Accountant  It is recommended that your accountant completes this process  See above — To add an adjustment  Custom Ledger Accounts  It is recommended that your accountant completes this process  Click on the Accountant dashboard  Click on the CUSTOM LEDGER ACCOUNTS button  Click on the ADD NEW button |